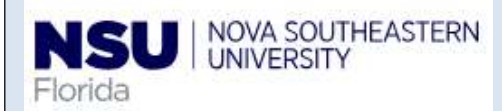

# Employee Self-Service: Time Off Current Balances and History

Quick Reference Guide

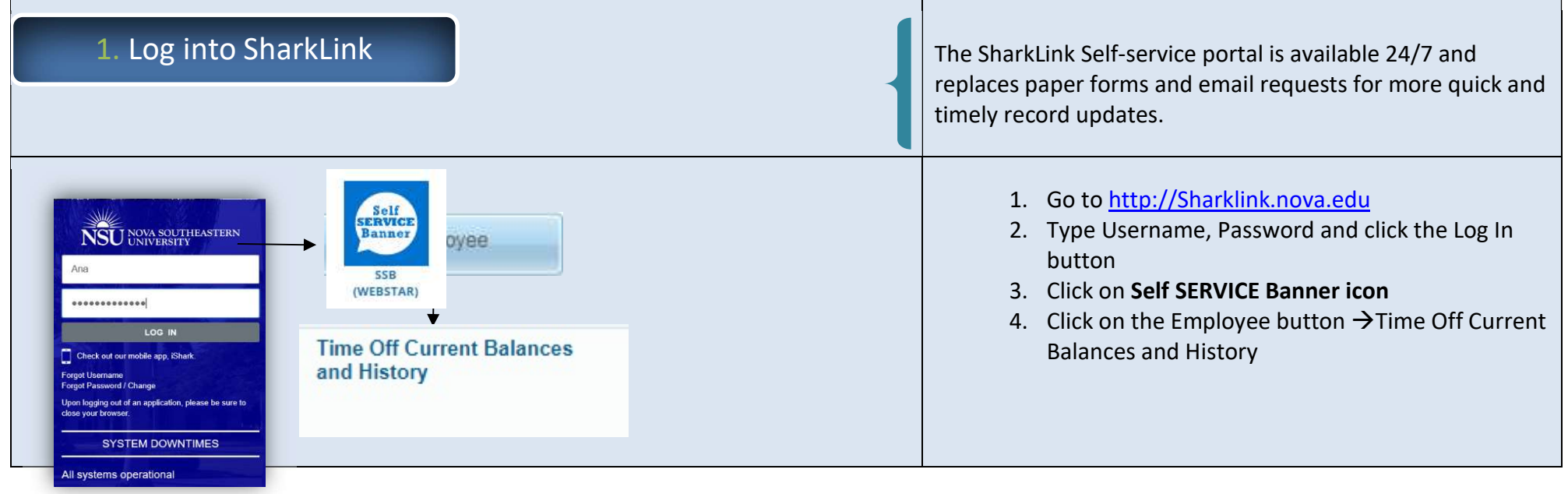

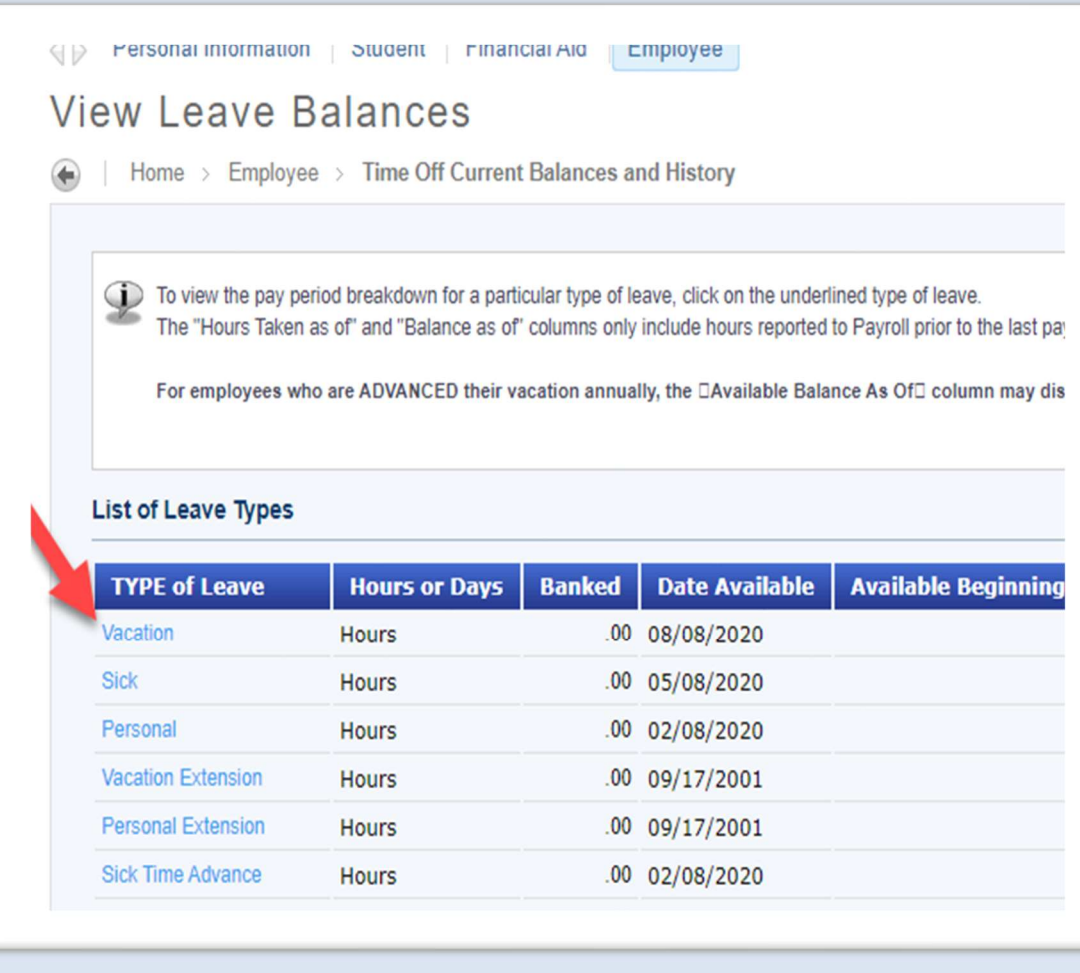

1. Click on "Vacation" link and it will direct you to the "View Leave Details" page to view your Bi-Weekly accruals as presented on this next screen.

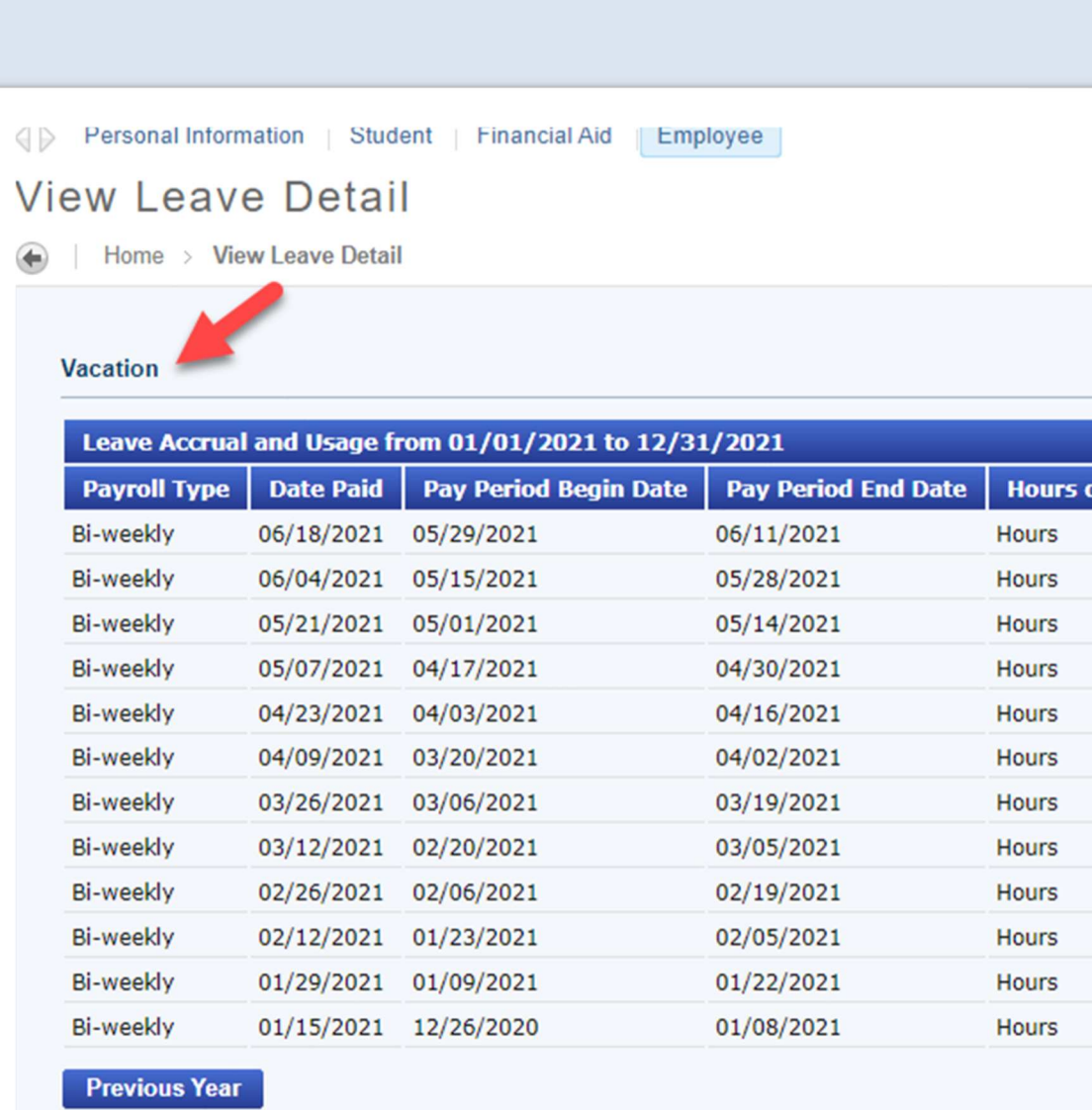

NOTE: You can click on "Previous Year" to view previous year accruals.

3 | P a g e

Leave History by Employee

**View Leave Balances** 

NOTE: To view additional Leave Balances, Click on the "View Leave Balances" link.

## View Leave Detail

Home > View Leave Detail

### Vacation

۵

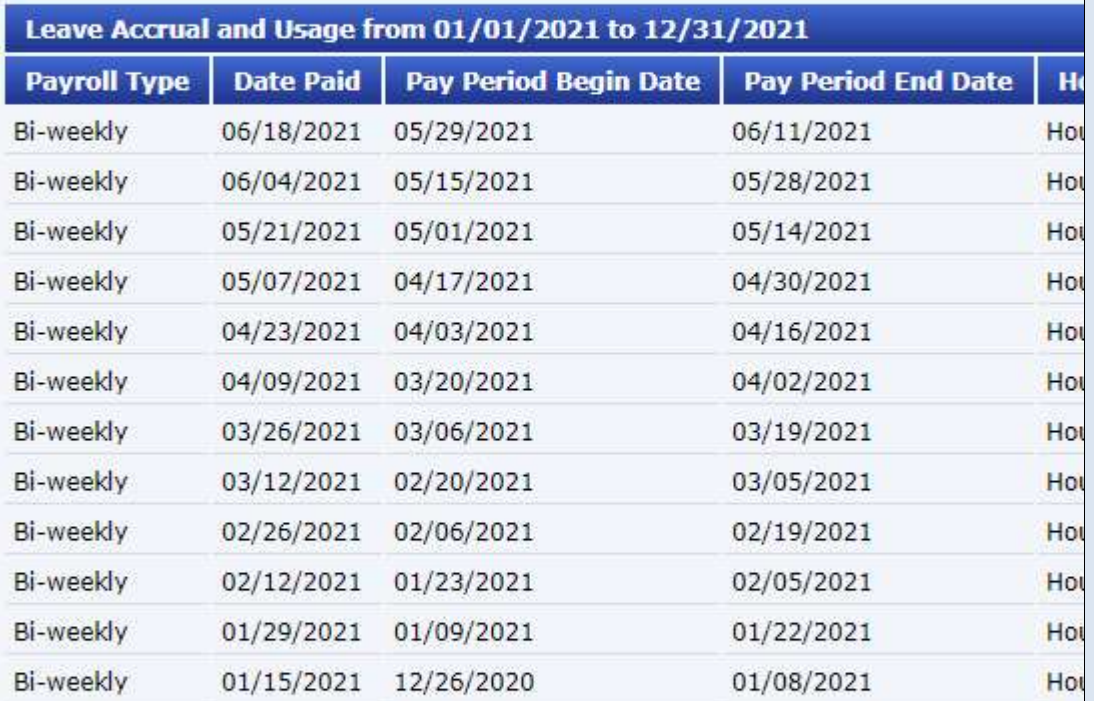

**Previous Year** 

Leave History by Employee View Leave Balances

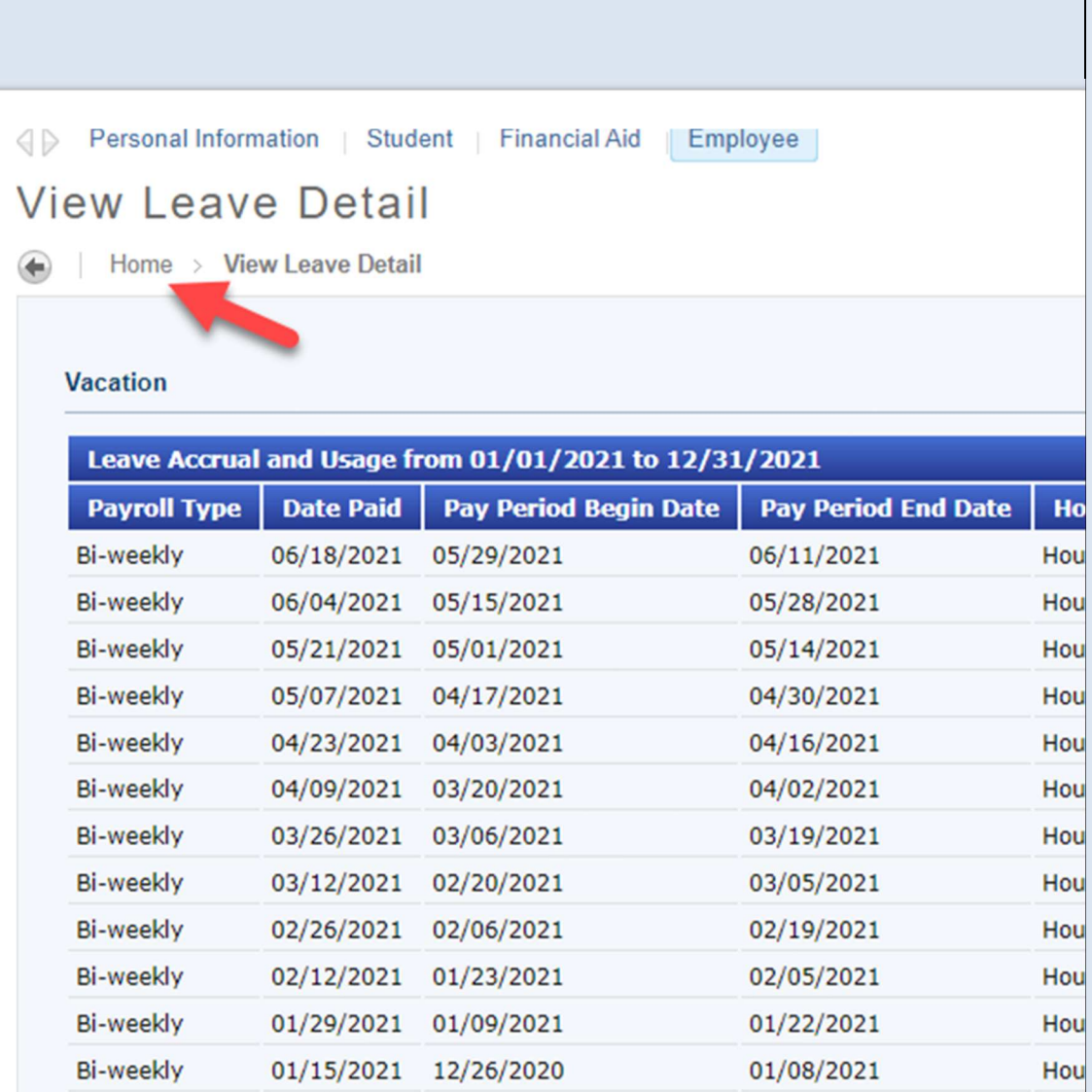

NOTE: Click on the "Home" link to return to the initial Home page. (see Next screen).

6 | P a g e

## **Previous Year**

Leave History by Employee

**View Leave Balances** 

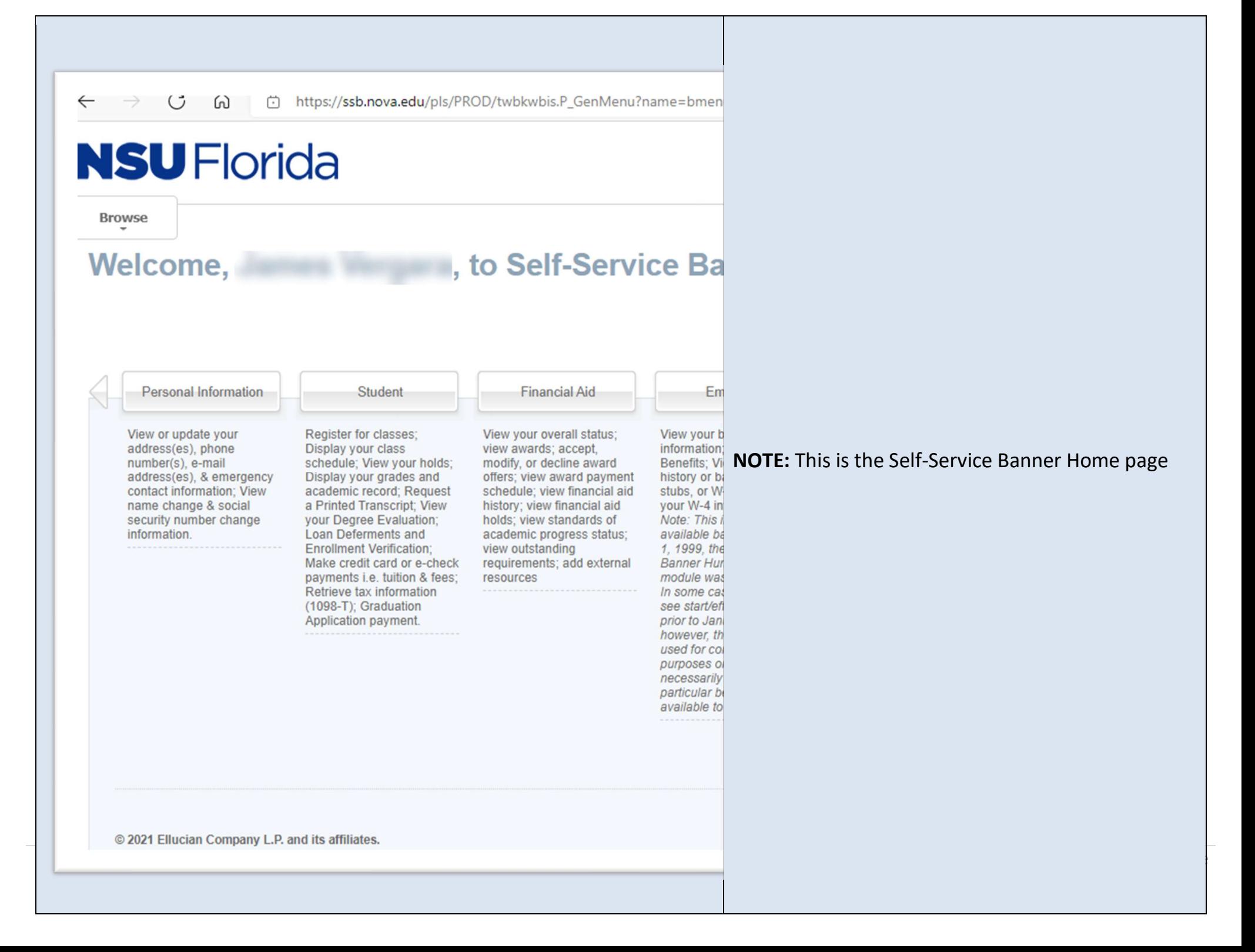